## The most effective method to Make Image Background Invisible - An Easy Photoshop Trick

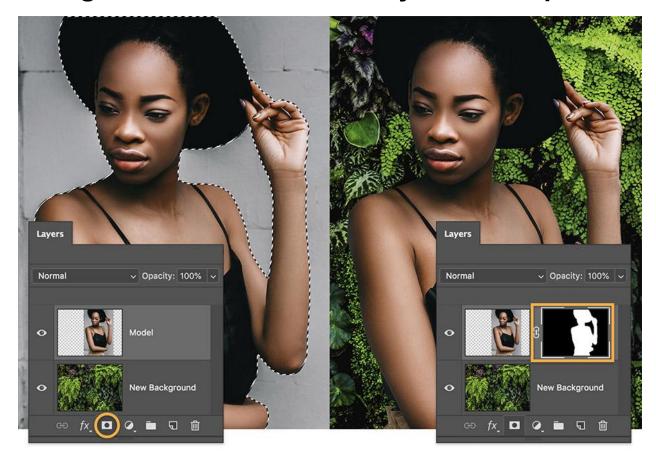

The most effective method to Make Image Background Invisible - An Easy Photoshop Trick That Can Create Beautiful Images For Web And Photoshop Use

On the off chance that you have set aside the effort to find out about picture editing programs, you might be to some degree acquainted with how to make the **background transparent of pictures**. The vast majority don't know about the way that one can really utilize picture editing programming to remove bits of a picture that is straightforward. This makes this specific kind of picture document something that can be utilized in a wide range of picture editing applications. Here are a few hints on the most proficient method to make the <u>picture background remove in Photoshop</u>.

In the event that you have a rectangular shape and need to add some special visualizations to it, you can do this by trimming the picture utilizing the Transform tab on the Image tab. Snap on Create while holding the Shift key and pick New Image. A New <a href="Image Background Removal service">Image Background Removal service</a> will show up on the primary menu. Select this and you will be given a few choices.

On the off chance that you would prefer to remove part of the picture, you can utilize the Move Tool to move the boundary of the picture, while holding the move key. You ought to likewise be wary when moving boundaries, as you may unintentionally move the <a href="background">background</a> around as opposed to eliminating it. To fix any changes, you can tap on the fix button. The main thing to remember with how to make the picture background undetectable is that the background shading needs to precisely coordinate with that of your picture or probably your picture background evacuation service won't work by any means.

The last advance is to save your picture. Snap on the save button while holding the move key and name your picture. Ensure that you fill the content box with a remarkable and significant name for each picture. Snap OK. Your picture background expulsion service will currently begin working.

Instructions to make picture background imperceptible. It is otherwise called tiling, albeit this strategy is unique in relation to tiling. In tiling, you paint a tile over your picture and afterward mastermind different items on top of this tile. With picture background expulsion, you need to do exactly the same thing, then again, actually as opposed to painting a picture on the background, you are really utilizing a picture cover all things being equal.

To make your picture imperceptible, you need to utilize a tiled picture veil. A tiled picture cover can be made by utilizing the Create Image Mask capacity of the Paint range. Open the Paint range and pick New starting from the drop menu. At that point pick Image Mask and an area on the picture where you need to make a picture veil. Utilize the Paint Bucket to fill nearby with the background tone.

To complete your picture background, you should now add a Border Overlay to the highest point of the cover. To do this, click on the bolt button close to Format from the Options Bar. In the Formatting discourse box, select Image Bounds and snap the Enter key. The made picture background will presently be seen through, and all you need to do now is to fill it with white tone to make it imperceptible.

The writing is on the wall - these are the means on the most proficient method to make the picture background imperceptible. On the off chance that you realize how to do basic pictures, you ought to have the option to do this too. Upbeat shading!

This technique has a great deal of benefits. It considers boundless customization. You can utilize a similar picture over again without making another picture. You can likewise utilize different backgrounds. This saves a ton of time while making a site.

Presently here comes the last part on the best way to make the picture background undetectable. How would we do this? It's simple. Snap on the Apply Image Mask button from the Edit menu of the <a href="Photoshop toolbar">Photoshop toolbar</a>. From that point, select the Shape From choice. Enter 0

in the Size To Fit field and snap OK. You can see since your picture background has been covered up.

You can utilize the Paintpal to make another picture background. Snap on New to make another image and afterward click on the radio catch next to the inception. Enter a width and stature that are multiple times of your unique picture background. At last, save the new picture as a default and you're finished.